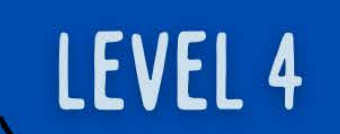

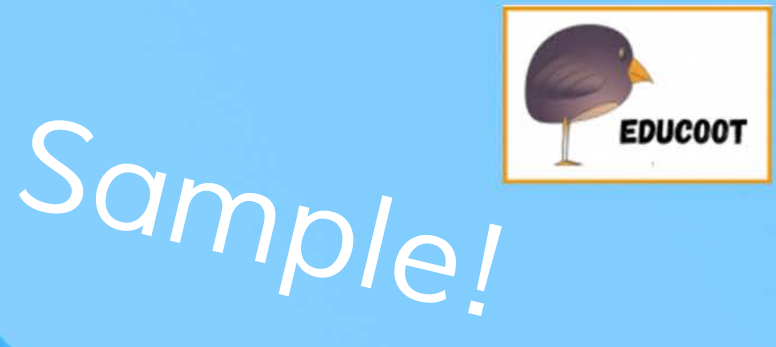

# Spreadsheet **Methods** Student Worksheets

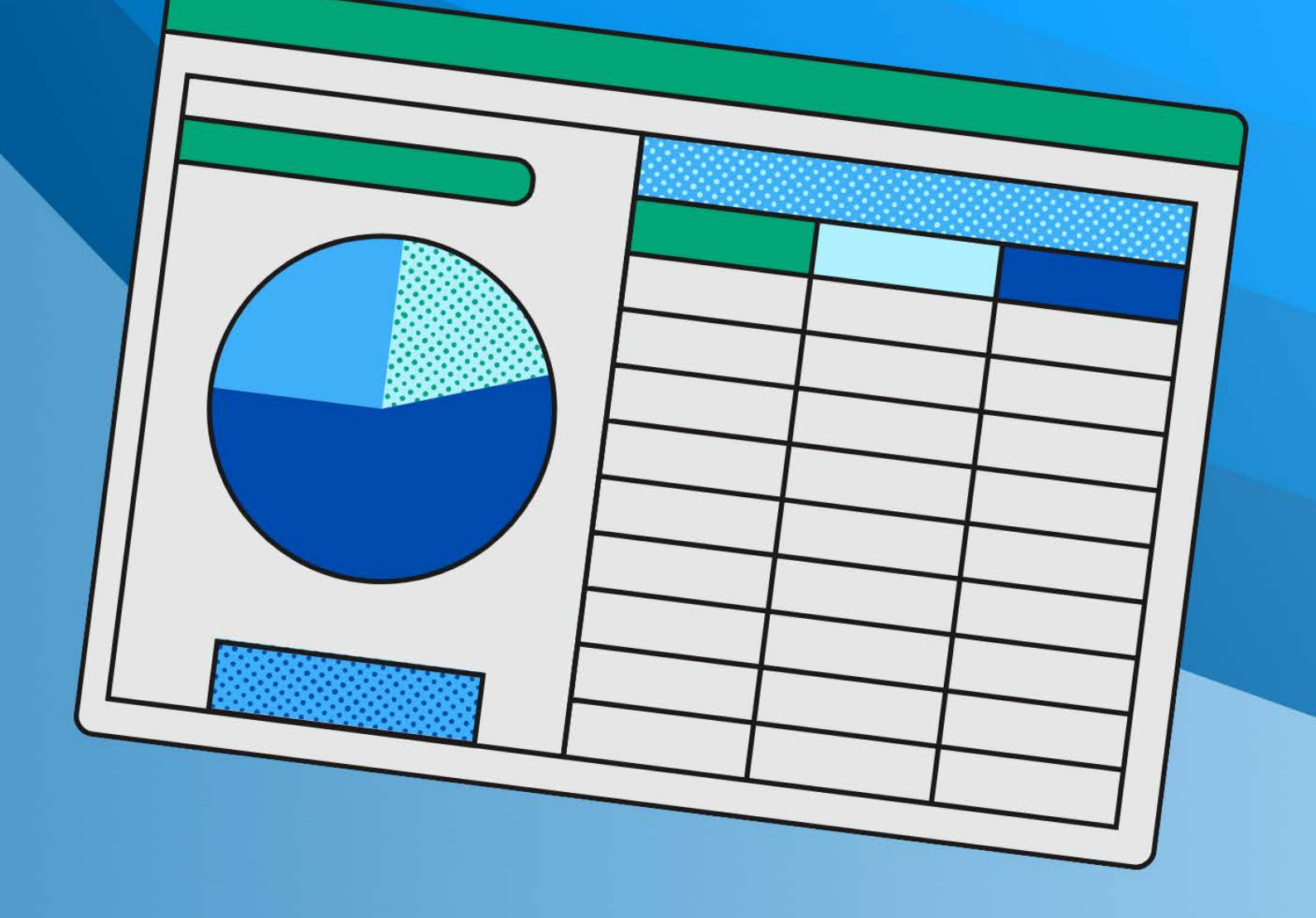

www.educoot.org

### Prøject A

#### 1. Setting up a spreadsheet

- a) Type in the following spreadsheet, and format it to look like the sample below.
- b) Adjust the columns so that all text can be read.

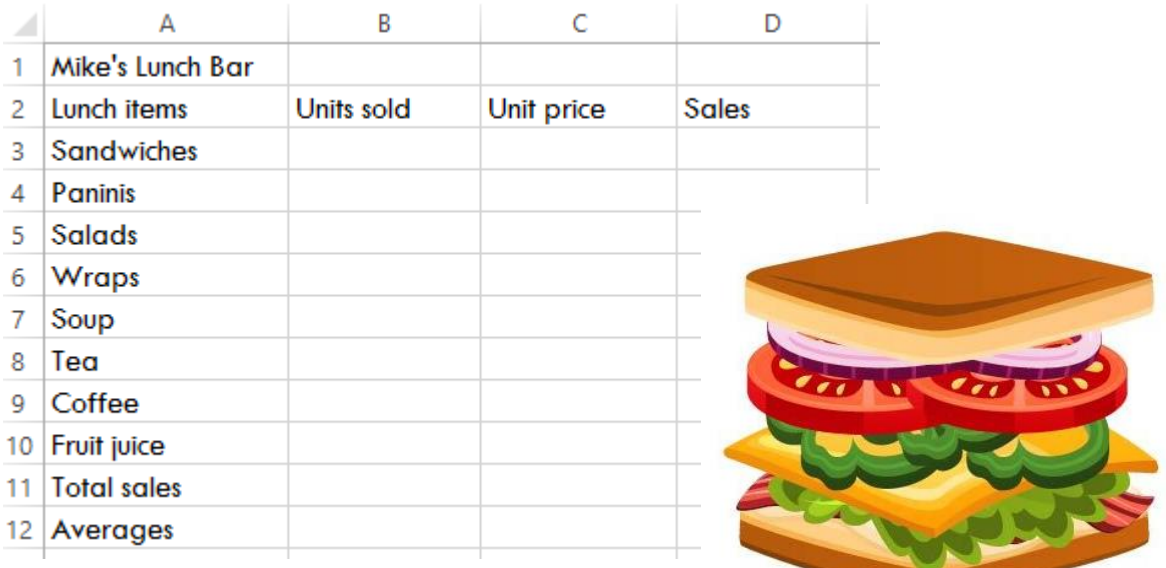

- c) Save the spreadsheet as Lunch\_Bar.
- d) Change the page orientation to Landscape.
- e) Centre the spreadsheet heading Mike's Lunch Bar across the spreadsheet. (Merge and centre)
- f) Embolden the heading Mike's Lunch Bar and make the font 16 pt.
- g) Embolden and centre the column headings:

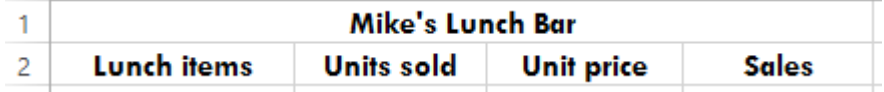

- h) Switch on the gridlines for printing.
- i) Save the changes.
- j) Print one copy of the spreadsheet.

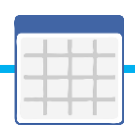

### 2. Using formulas

- a) Open the file Lunch\_Bar.
- b) Type in all numbers shown in the spreadsheet below. (Don't type in the euro symbol – format the cells to currency with 2 decimal places)

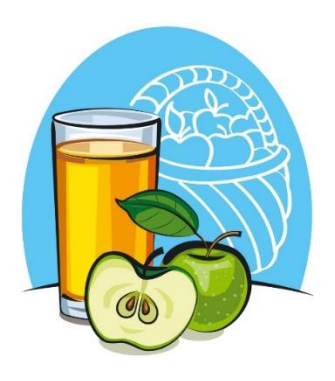

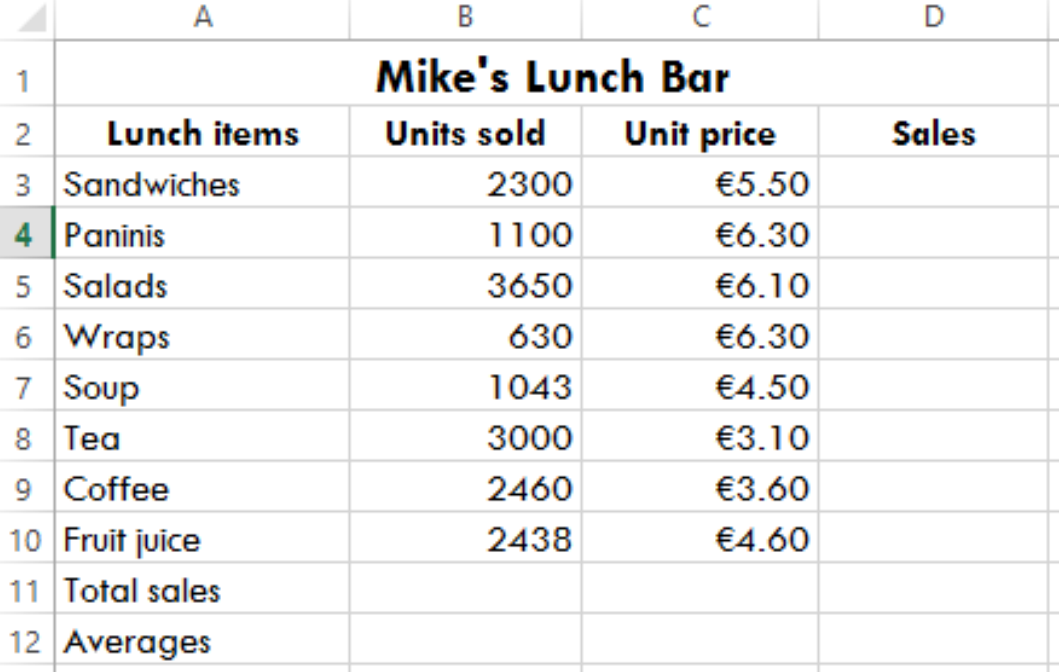

- c) Format all numbers with appropriate formats.
- d) Create a formula (or use the SUM function) to add up all the units sold.
- e) Create a formula to work out the average of units sold.
- f) Create a formula to work out the Sales prices. (e.g. Create a formula in D3 to multiply the Units sold by the Unit price:  $= C3 * B3$
- g) Copy the formula down to D10.
- h) Work out the Total sales for the Sales column.
- i) Apply borders and add some colour shading.
- j) Using the data Lunch Items and Units Sold only, create a suitable graph that clearly displays all information.
- k) Give the graph a chart title Units Sold.
- l) Move the graph to the right-hand side of the spreadsheet.
- m)Save as Lunch\_Bar.
- n) Print your document.
- o) Exit from the application.

## Project &

### 1. Setting up a spreadsheet

The management of The Hardware Shop has decided to produce

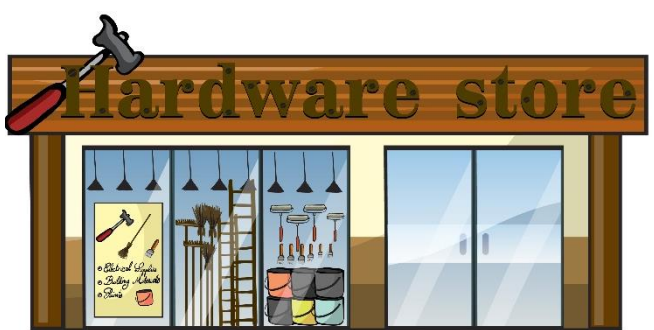

stock in line with these trends.

- a) Open the spreadsheet software.
- access to accurate and upto-date information on sales trends and to adjust their

sales reports for various

them to have immediate

departments. This will allow

- b) Set up the spreadsheet with the headings shown, and input the data as shown below.
- c) Column widths should be adjusted to fit the data.
- d) Main and column headings should be centrally aligned and bold.

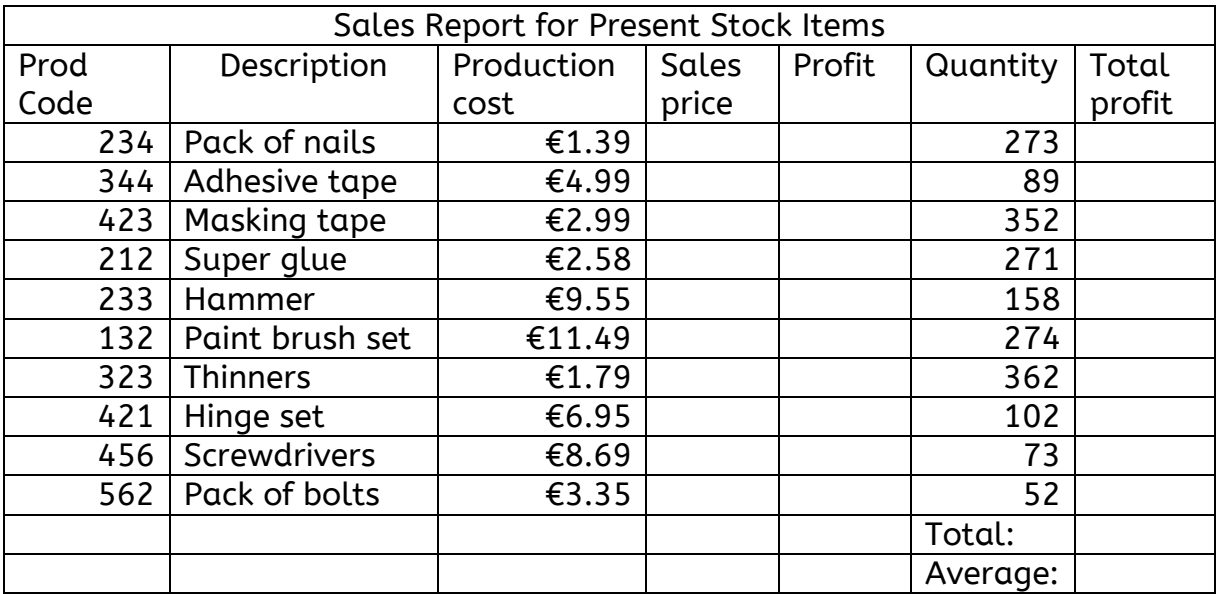

- e) Change the Production cost for Screwdrivers to €9.25
- f) Change the Description for Product Code 234 to Box of nails.

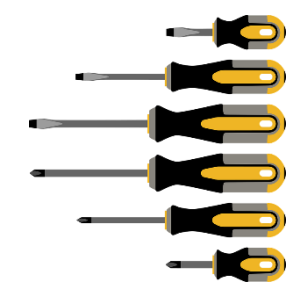

- g) Save the spreadsheet as Hardware\_Shop.
- h) Print the spreadsheet, using landscape orientation and gridlines.
- i) Exit the application.

#### 2. Using formulas

#### Open the file Hardware\_Shop.

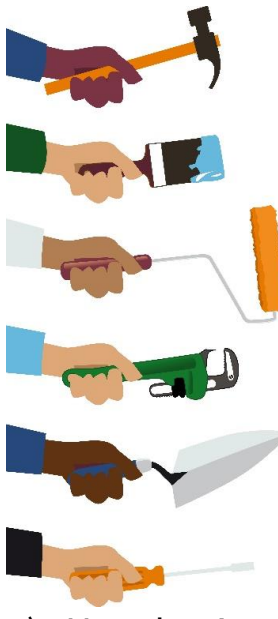

a) Use a formula to calculate the Sales Price, for each item, as 1.55 times the Production Cost and display in currency format with two decimal places.

b) Use a formula to calculate the **Profit**, for each item, as the Sales Price minus the Production Cost.

c) Work out the Total Profit for each item by multiplying the profit by the quantity sold.

d) Use the SUM function to calculate the Total for the Total Profit column and display in currency format, in the appropriate position, with two decimal places.

- e) Use the Average function to calculate the Average for the Total Profit column and display in currency format, in the appropriate position, with two decimal places.
- f) Format the columns Production cost, Sales price, Profit and Total profit to currency.
- g) Enhance the document, using colour, shading, borders, etc.
- h) Save the spreadsheet as Hardware\_Shop\_2.
- i) Print one copy of the spreadsheet, ensuring orientation is landscape and gridlines are on.

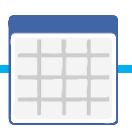

- j) Exit the application.
- 3. Amending an existing spreadsheet
- a) Open the spreadsheet Monthly\_Wages. (the teacher will give you this file)
- b) Save the spreadsheet as Monthly\_Wages.
- c) Delete the row with sales rep C. Martin.
- d) Insert a row under the Sales Rep T. Jacobs.
- e) Insert the following information:

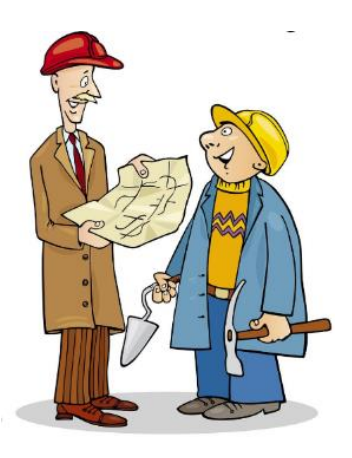

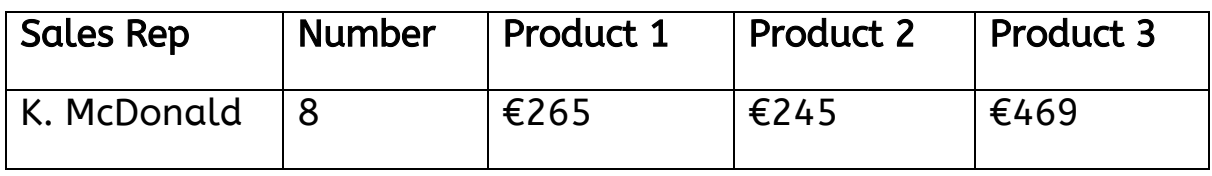

- f) Calculate the Rep totals, Commission, Salary, Tax and Net Pay on the same basis as for the other reps.
- g) Delete the column Number.
- h) Change the Minimum to Maximum and recalculate for Product 1 and 2.
- i) Add the 3 products for Outside reps.
- j) Divide this new total by 9 to get the average totals for the Outside reps.
- k) Save the spreadsheet as Monthly\_Wages.
- l) Print one copy of the spreadsheet, ensuring orientation is landscape and gridlines are on.

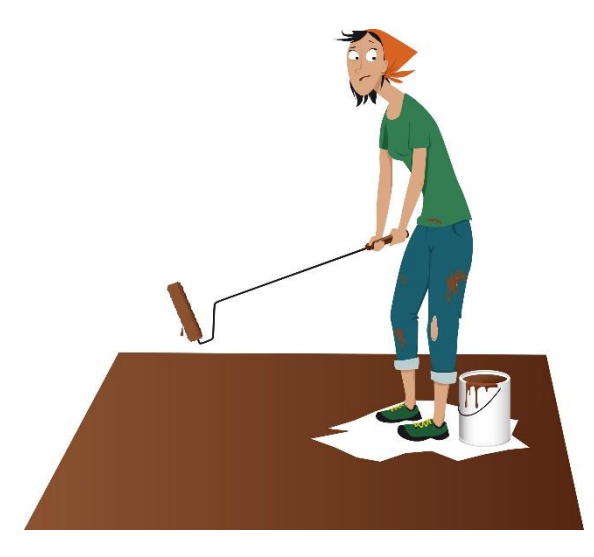

m) Exit the application.

#### 4. Completing the spreadsheet

#### Open the file Monthly\_Wages.

a) Adjust the row height for

Product Totals to 17.

b) Adjust the column width for Net Pay to 9.

SAMPLE LEVEL 4 SPREADSHEET METHODS

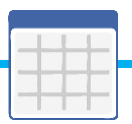

- c) Right align all items in the Sales rep column.
- d) Ensure all labels are bold and centred.
- e) Ensure the overall heading Sales for the Month is bold and centred across the spreadsheet.
- f) Above the graph, insert a heading Reps.
- g) Change the style and colour of the graph.
- h) Insert a legend on the right-hand side of the graph.
- i) Change all the font in the graph to Century Gothic.
- j) Make the graph bigger so that all information can be clearly read.
- k) Rename the tab Sheet 1 and name it Reps.
- l) Save all changes.
- m)Print one copy of the spreadsheet, ensuring it fits on one page.
- n) Exit the application.

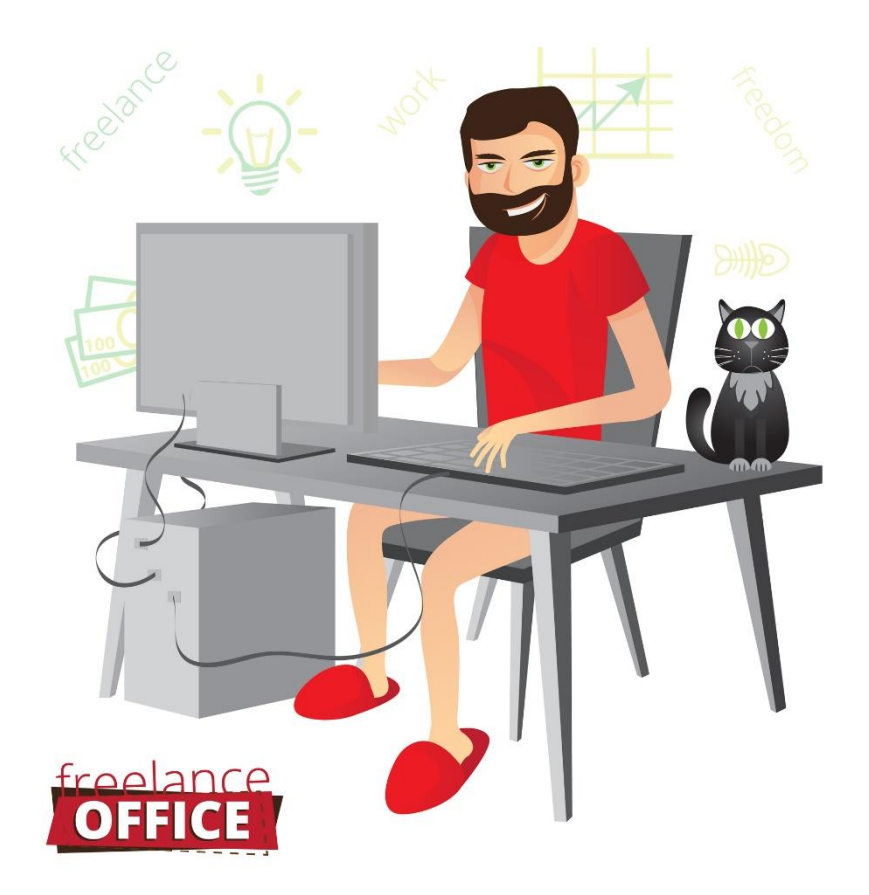

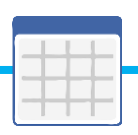

# Project J

This exercise is a little different, but it requires the same skills! There are lot of instructions, keep focused!

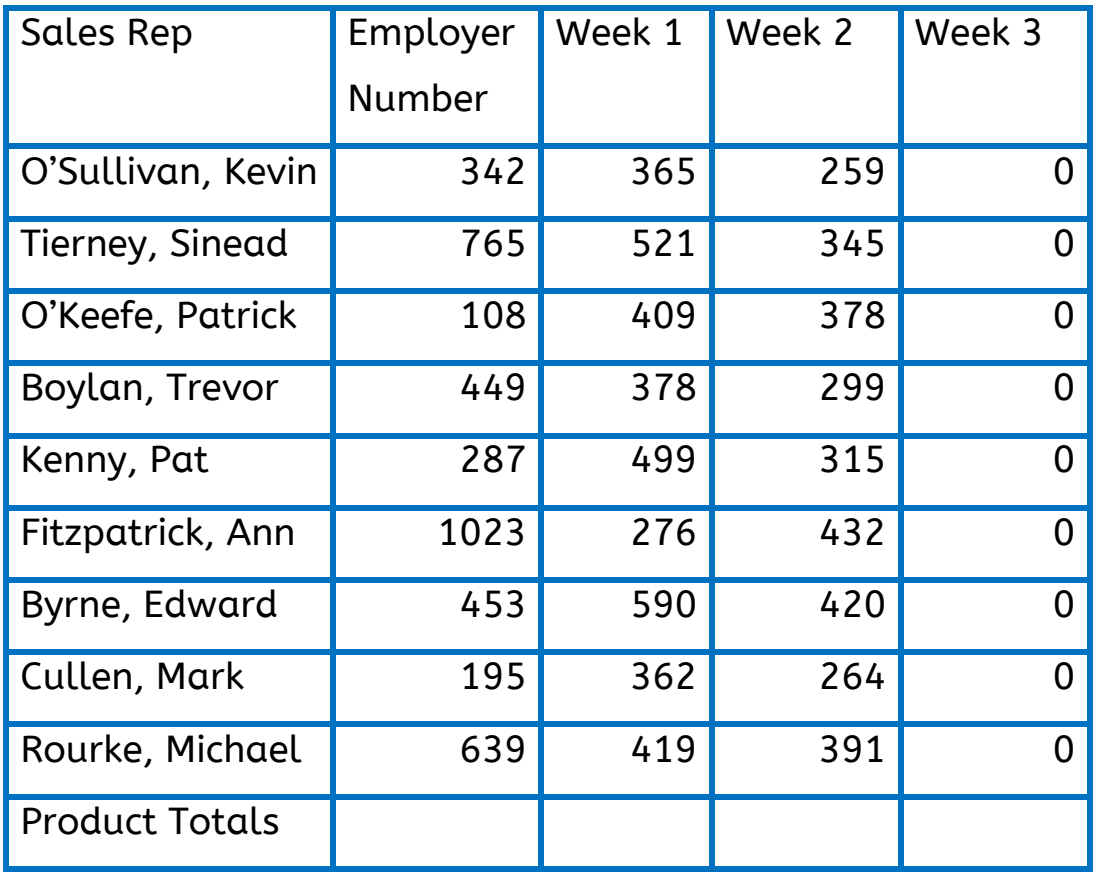

Type in the following spreadsheet.

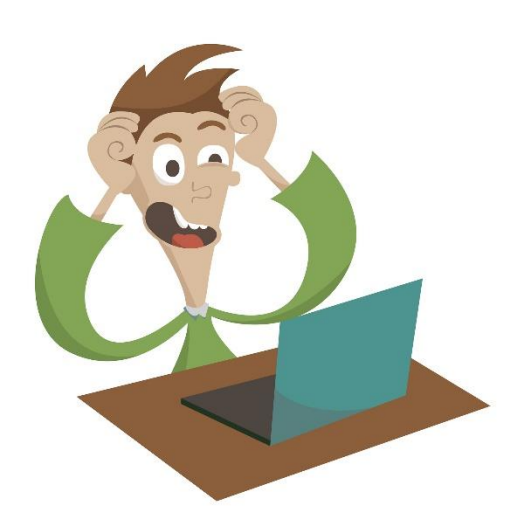

1.Adjust columns so that all text can be read.

2. Insert your name in the footer, on the right hand side. Include the current date and the time.

3.Save the spreadsheet as Salary.

4.Sort the spreadsheet so that the sales rep names are in alphabetical order going from A to Z. (remember to keep all information attached to each rep, the same, don't mix it all up!)

- 5. Right-align the names of the sales reps.
- 6. Insert a column before the Sales Rep column and give it the heading Number.
- 7. Use numbers 1 to 9 in A2:A10.
- 8. Create a formula in D11 to calculate the totals for Week 1.
- 9. Copy the formula to E11.
- 10. Type the heading Totals in G1.
- 11. Create a formula in G2 to work out each rep's total by adding Week 1 and Week 2.
- 12. Copy this formula from G3:G10.
- 13. Delete column F.
- 14. Add a column heading Commission in G1.
- 15. Create a formula in G2 to work out 10% of the total in F2.
- 16. Copy the formula from G3:G10.
- 17. Add a column heading Salary in H1.
- 18. Create a formula in H2 to work out the basic pay ( $\epsilon$ 500) added to the commission.

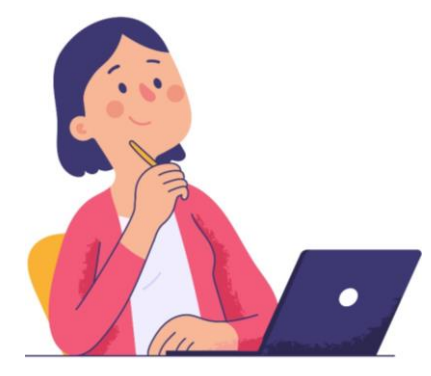

19.Copy this formula from H3:H10.

20.Add a heading total Tax in I1.

21.Create a formula in I2 to work out 20%

tax on the salary.

22.Copy this formula from I3:I10.

- 23. Delete Row 10.
- 24. In J1, type in the heading Net Pay.
- 25. In J2 create a formula to work out the Net Pay by subtracting the tax from the salary.
- 26. Copy this formula from J3:J9.
- 27. Change the formula in G2

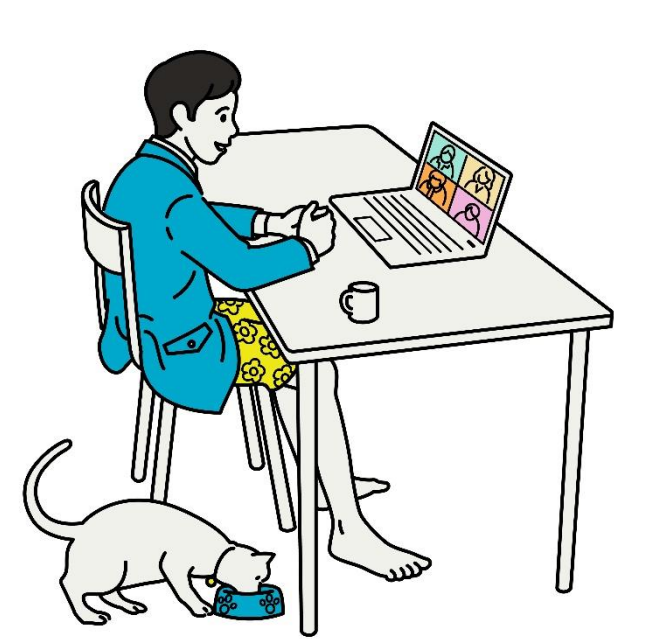

- to work out 9% commission on the reps total sales.
- 28. Copy this formula from G3:G9.
- 29. In B12 type in a heading Average Sales.
- 30. In D12 create a formula to work out the average Week cost from D2 to D9.
- 31. Copy this formula to E12.
- 32. In B13 type in the heading Minimum.
- 33. In D13 create a formula to work out the minimum amount for D2:D9.
- 34. Copy this formula to E13.
- 35. Format all numbers from D2:J13 as currency, correct to two decimal places.
- 36. Insert a row at the top of the spreadsheet and give it the heading Wages.
- 37. Ensure that these columns all have totals: Week 1, Week 2, Totals, Commission, Salary, Tax and Net Pay.
- 38. Centre and merge the spreadsheet heading 'Wages' across the spreadsheet.
- 39. Change the heading to size 14 and make it bold.
- 40. Embolden and centre all headings in Row 2.
- 41. Change the page orientation to LANDSCAPE.
- 42. Save the document as Salary 2.
- 43. Print the document.
- 44. Change C5 to 426.
- 45. Change E8 to 216.
- 46. Change B13 to Maximum.
- 47. Change the formula in

D14 to work out the maximum amount for D3:D10.

- 48. Copy the formula across to E13.
- 49. Rename Sheet 1 and call it Wages.
- 50. Using the data Sales Reps and Week 1, Week 2, insert a line graph.
- 51. Add colour and design to your graph. Match the colours to those of your spreadsheet.
- 52. Ensure the legend is below the graph.
- 53. Turn on gridlines and headings for printing purposes.(for both worksheets)
- 54. Do a spell check on the document.
- 55. Enhance the document with colour, shading, etc.
- 56. Proofread the document.
- 57. Save the document as Salary\_3.
- 58. Print the spreadsheet only, not the graph, ensuring it fits on one page.
- 59. Exit the application.

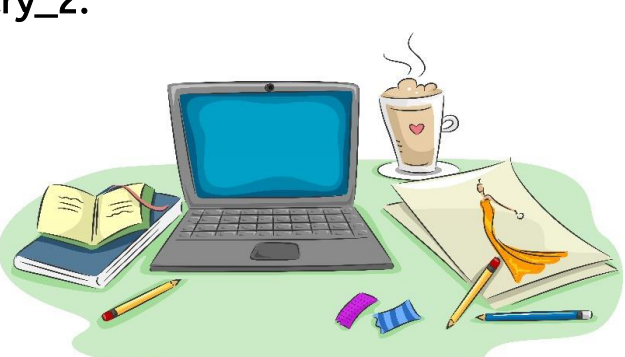

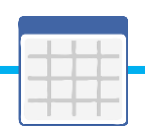

### Project P

This section is on the theory you need to know. Learn the information!

#### **EXERCISE 1**

a) Identify eight possible uses for spreadsheets.

b) Name 2 spreadsheet functions. Show how one of them could be used in a formula.

c) Write the steps you take to create a spreadsheet document.

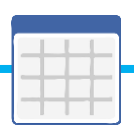

d) Describe what a formula is and write down 3 different examples of formulas.

e) Name 4 spreadsheet features.

f) Define these spreadsheet terms: formula bar

sort, .e.g. A to Z

value

SAMPLE LEVEL 4 SPREADSHEET METHODS

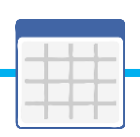

g) Name four data formatting types.

h) How can you ensure that your worksheets/workbooks are sufficiently backed up and easy to locate?

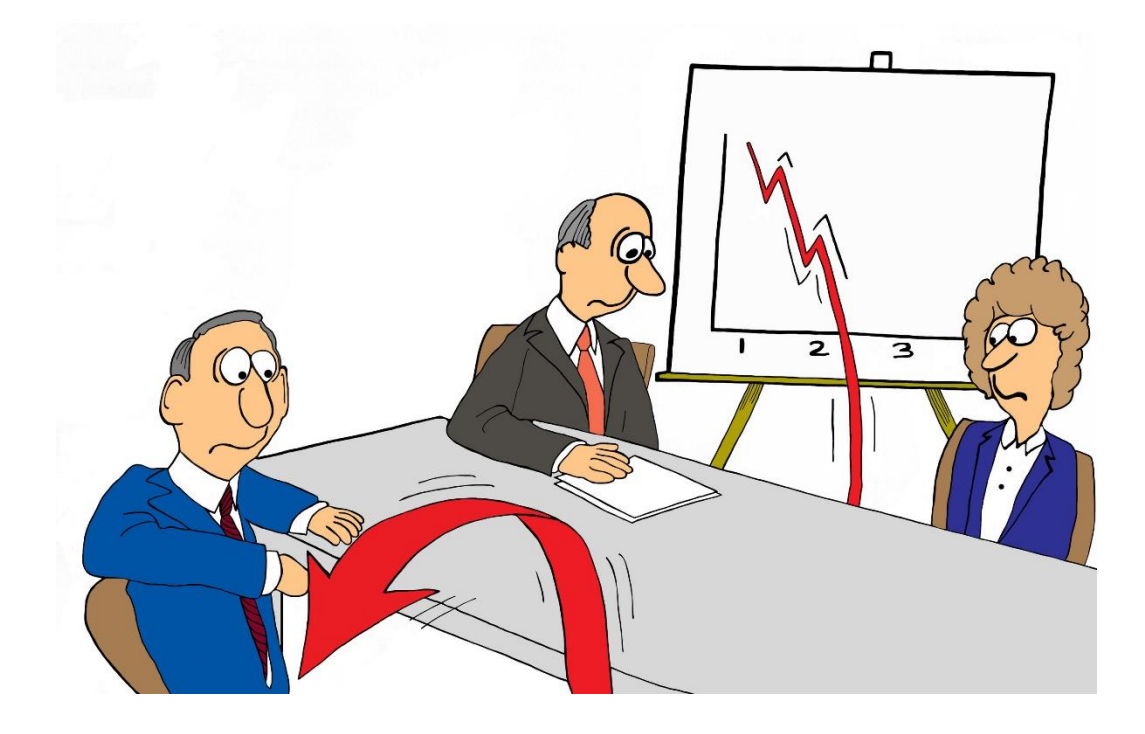